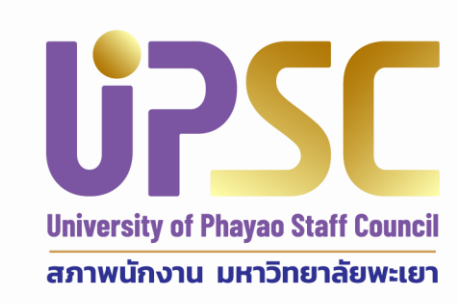

# **คู่มือการป้อนข้อมูลไฟล์ PDF ประวัติและผลงาน ลงระบบ** โครงการคัดเลือกบุคลากรดีเด่น มหาวิทยาลัยพะเยาประจำปี พ.ศ. 2565

**โดย**

**สภาพนักงานมหาวิทยาลัยพะเยา**

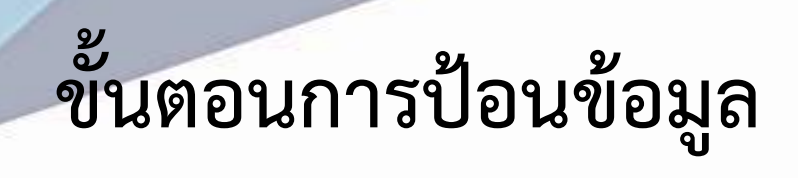

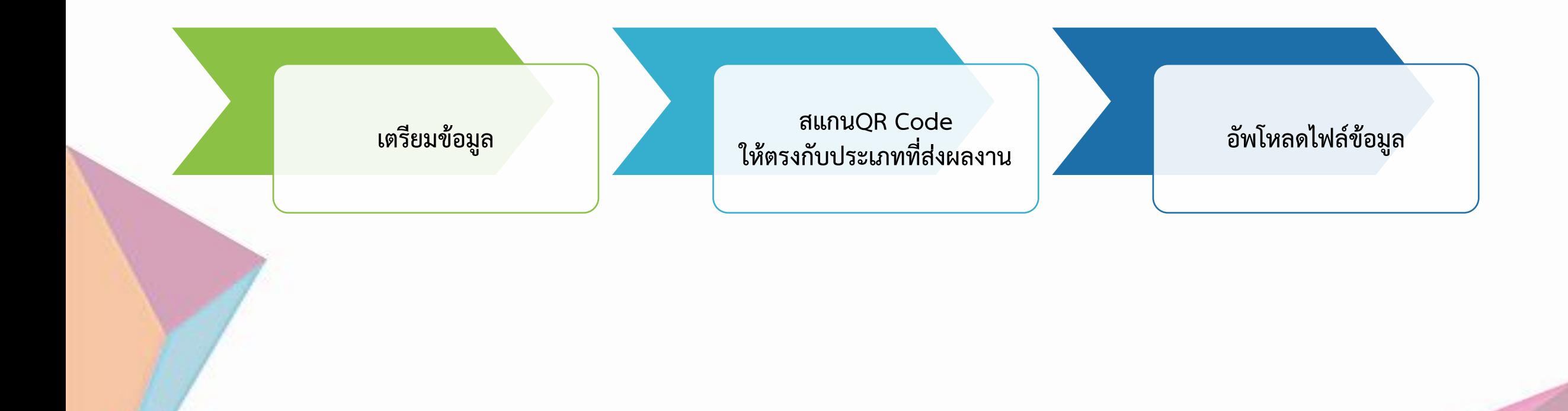

# **การจัดเตรียมข้อมูล/หลักฐาน**

1. ไฟล์แบบกรอกข้อมูลประวัติและผลงาน **เอกสารที่สมบูรณ์ จะต้องมีลายมือชื่อครบ ทั้งผู้ที่ได้รับการเสนอชื่อและผู้เสนอ** 

2. ไฟล์เอกสารแนบ ด้านบน ระบุชื่อหัวข้อ เช่น 7.3(3)

### - **ผลงาน รูปภาพกิจกรรม** ระบุคำอธิบายใต้ภาพ

5.4 (1) การบรณาการงานวิจัย กับการเรียนการสอนและบริการวิชาการ งานวิจัยเรื่อง การพัฒนาเครือข่าย เกษตรกรรมยั่งยืนจังหวัดพะเยา สการสร้างชมชนนวัตกรรม และหัวหน้าโครงการย่อย การพัฒนา ชุมชนนวัตกรรม ด้วยองค์ความรู้ด้านเกษตรอินทรีย์ ของเครือข่ายเกษตรกรรมยั่งยืนจังหวัดพะเยา ปีที่ 2 โดยนิสิตที่ลงเรียนรายวิชาปัญหาพิเศษ จำนวน 6 คน ได้ทำงานวิจัยร่วมกับนวัตกรชมชนที่เป็น เกษตรกรหัวก้าวหน้าในชุมชน ในหัวข้อเรื่อง ผลของการเสริมแหนแดงและข้าวฮางงอกงอกในอาหาร ไก่ไข่ต่อสมรรถภาพการผลิตและคณภาพของไข่ในระบบเกษตรอินทรีย์ และผลของการเสริมแหนแดง และหนอนแมลงวันลายในอาหารเปิดไข่ต่อคณภาพของไข่เป็ด ในระบบการเลี้ยงเกษตรอินทรีย์

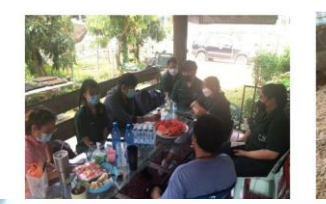

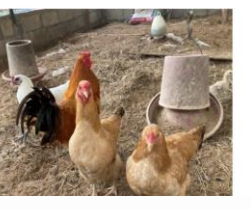

#### 6. ผลงานด้านคุณธรรม จริยธรรม และมนุษยสัมพันธ์

6.1 ความสามารถในการสอดแทรกคณธรรม จริยธรรม ในการเรียนการ

6.1 (1) มีการแนะนำนิสิตด้านการใช้ชีวิตในสังคมที่เหมาะสม การเป็นคนที่มีความรับผิดชอบ การตรง ต่อเวลา ความชื่อสัตย์ และจรรยาบรรณทางวิชาชีพ เช่น การจรรยาบรรณสัตว์ทดลอง เพื่อการเรียนการสอน และงานวิจัยที่เหมาะสม การปฏิบัติต่อสัตว์อย่างมีคุณธรรม เหมาะสมตามหลัก Animal welfare

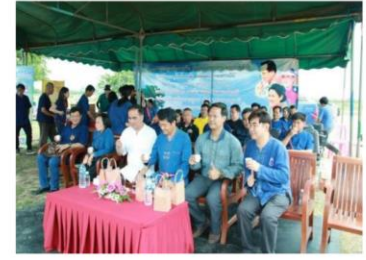

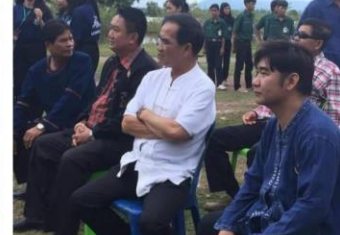

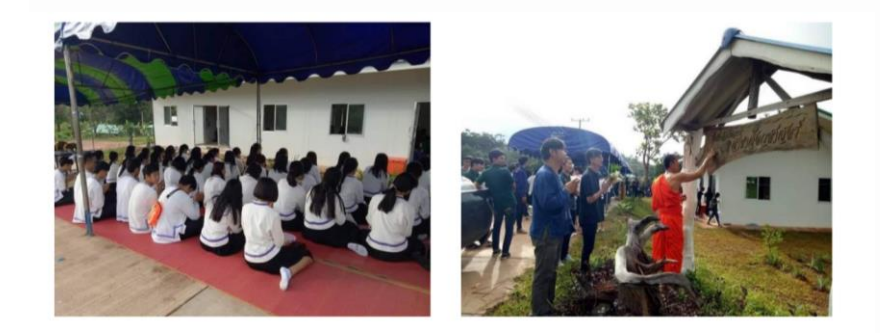

่ จัดงานส่ขวัญควาย สอนนิสิตให้มีความเอื้อเฟื้อต่อสัตว์ และอนุรักษ์ รวมถึงทำบุญฟาร์ม

# **การจัดเตรียมข้อมูล/หลักฐาน**

- **หนังสือต ารา** 

ต้องมีหน้าปก บทคัดย่อ คำนำ สารบัญ บทต่าง ๆ 3 - 5 หน้า บทสรุป (ทั้งบท)

#### **บุคลากรสายวิชาการ แต่ละคณะ สามารถส่งตัวแทนได้มากกว่า 1 สาขา**

เนื่องจากบางคณะมีคุณลักษณะงาน ที่สามารถเข้าร่วมได้ มากว่า 1 สาขา เช่น

- 1) **คณะสถาปัตยกรรมศาสตร์** บุคลากรสายวิชาการ สามารถส่งผลงานเข้าร่วมในสาขา
	- สาขามนุษย์ศาสตร์และศิลปกรรมศาสตร์
	- สาขารับใช้สังคม
- 2) **คณะเทคโนโลยีสารสนเทศและการสื่อสาร** บุคลากรสายวิชาการ สามารถส่งผลงานเข้าร่วมในสาขา
	- สาขาวิทยาศาสตร์และเทคโนโลยี
	- สาขามนุษย์ศาสตร์และศิลปกรรมศาสตร์
	- สาขารับใช้สังคม
- 3) **คณะนิติศาสตร์**บุคลากรสายวิชาการ สามารถส่งผลงานเข้าร่วมในสาขา
	- สาขาสังคมศาสตร์
	- สาขารับใช้สังคม

# **การจัดเตรียมข้อมูล/หลักฐาน**

3. จัดทำหลักฐานแนบทั้งหมดเป็นไฟล์ **.PDF** (ยกเว้น ใบนำส่งเอกสารและแบบฟอร์มกรอกข้อมูลประวัติ ให้นำส่งทั้งไฟล์ .docx และ .PDF)

4. ตรวจสอบการตั้งชื่อไฟล์หลักฐานแนบ โดยให้จัดเรียงตามรูปแบบนี้ **ประเภท\_ด้าน\_ชื่อบุคคล\_ตัวชี้วัด(ล าดับผลงาน)**

#### **ตัวอย่างเช่น**

ข้อมูลของ น.ส.กฤตพร จุใจ ประเภทบุคลากรสายสนับสนุน ด้านวิชาชีพ หลักฐานของตัวชี้วัดที่ 4.1 เอกสารล าดับที่ 1 ชื่อไฟล์จะเป็น **03\_2\_krittabhorn\_4.1(1).pdf** หลักฐานของตัวชี้วัดที่ 4.1 เอกสารล าดับที่ 2 ชื่อไฟล์จะเป็น **03\_2\_krittabhorn\_4.1(2).pdf**

# **ข้อมูลประกอบการตั้งชื่อไฟล์**

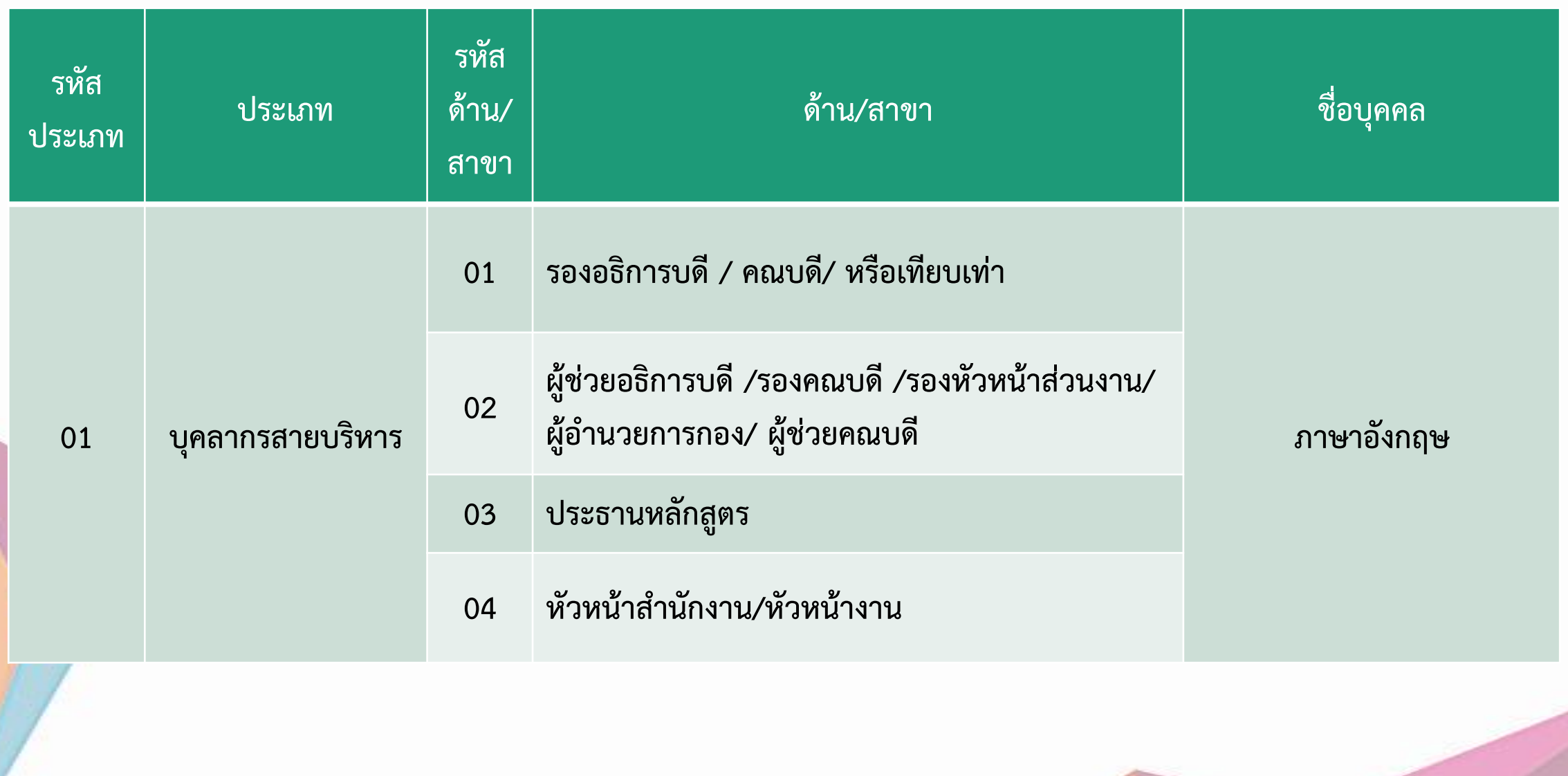

## **ข้อมูลประกอบการตั้งชื่อไฟล์**

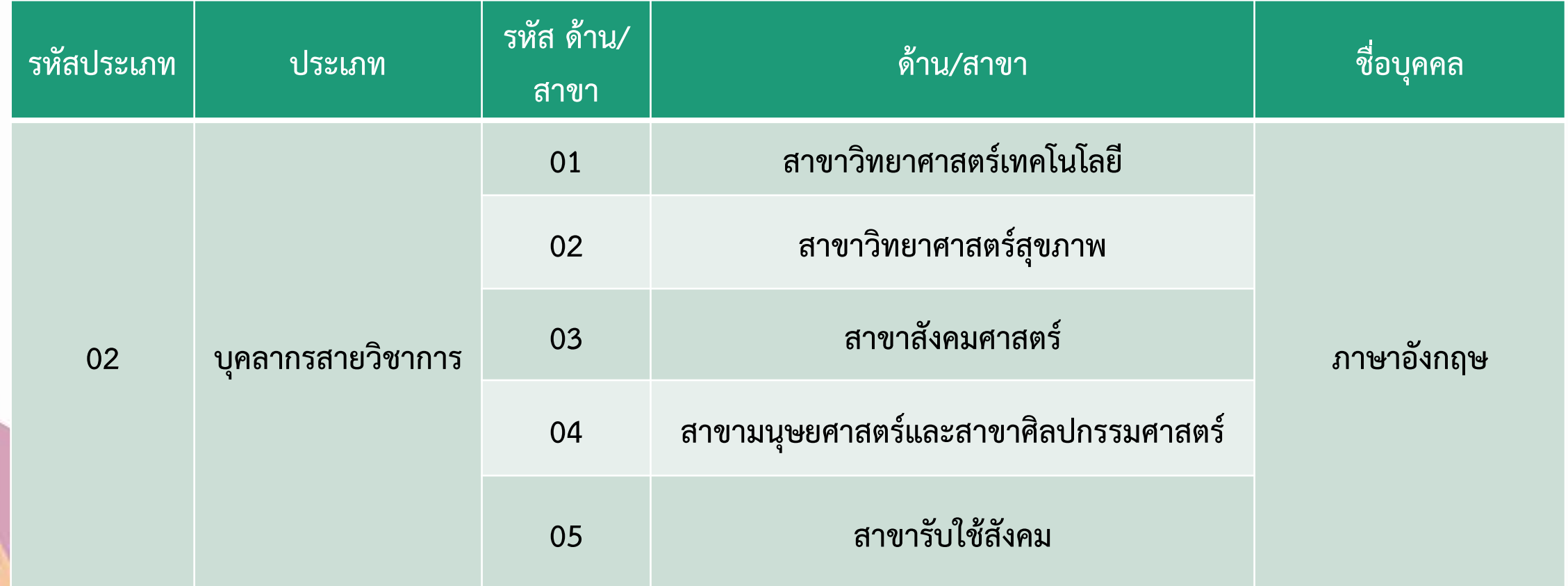

### **ข้อมูลประกอบการตั้งชื่อไฟล์**

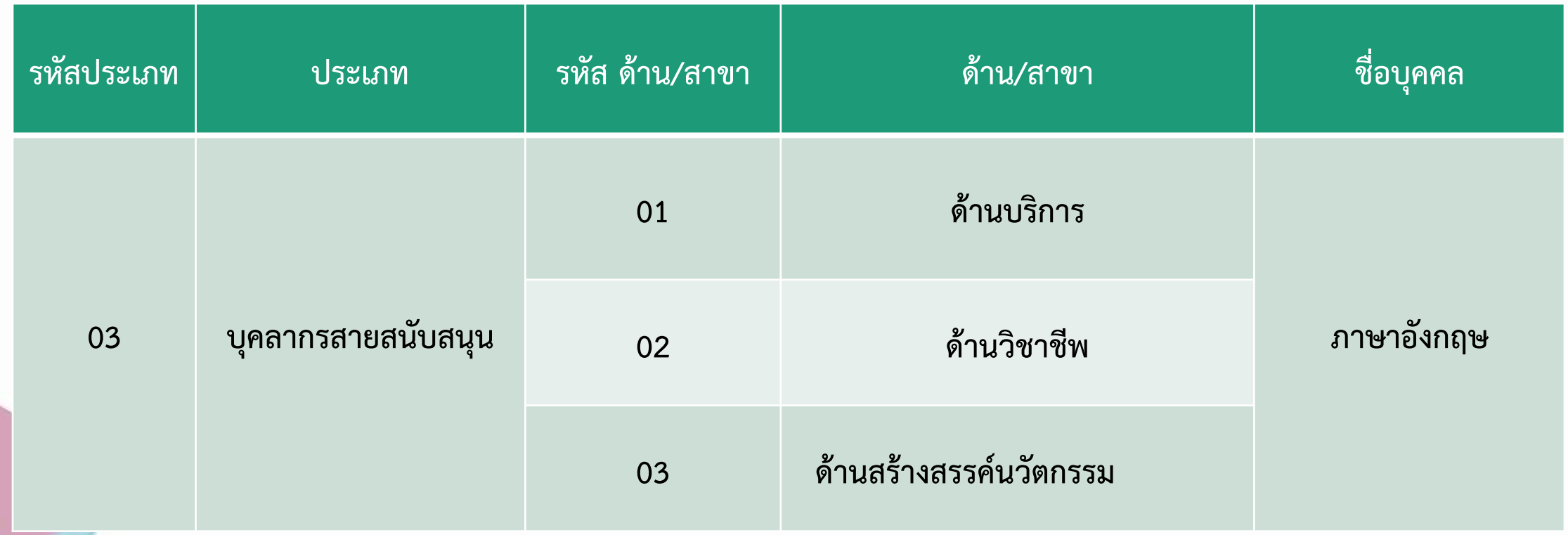

### **ตัวอย่างการตั้งชื่อไฟล์**

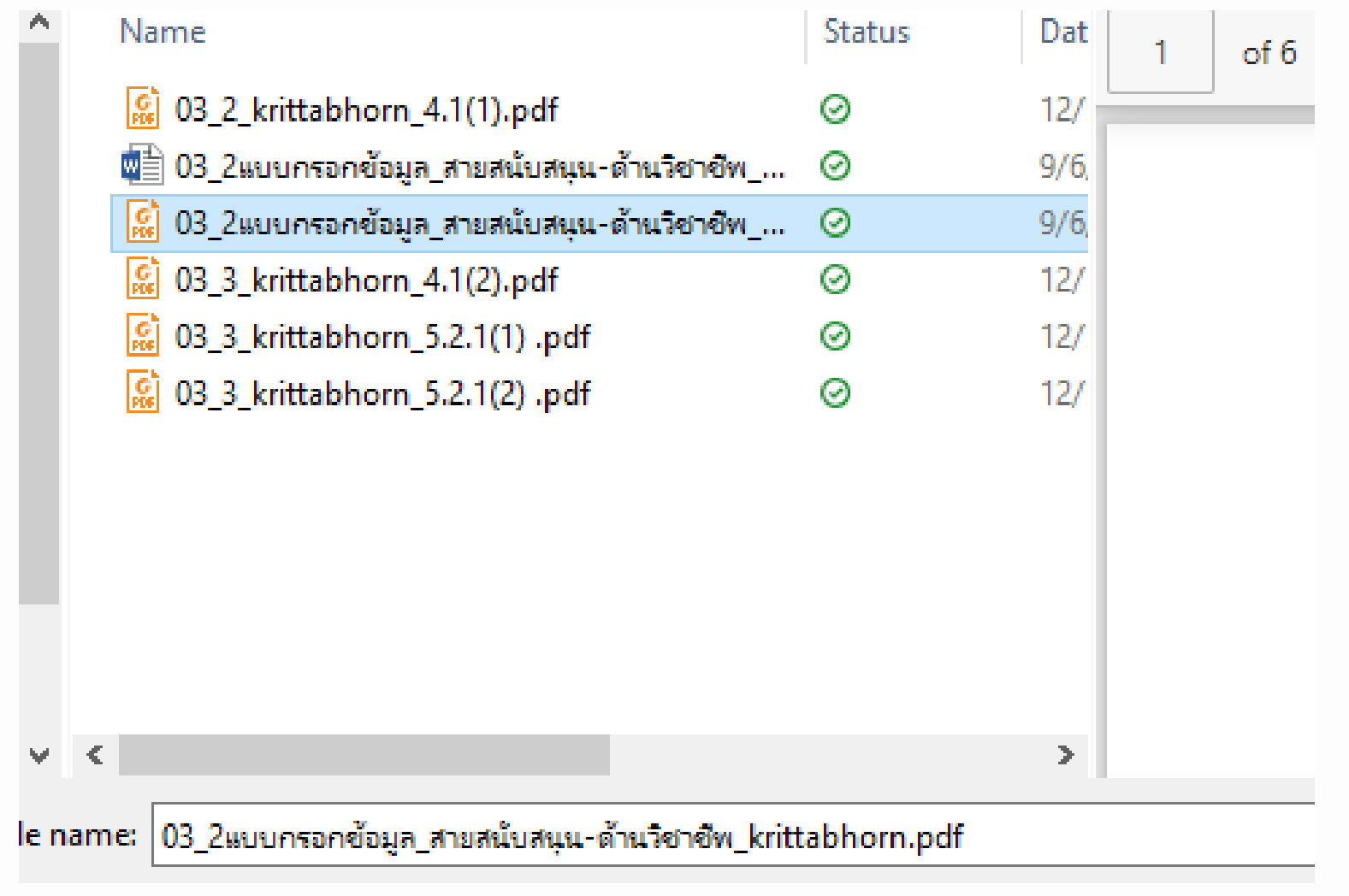

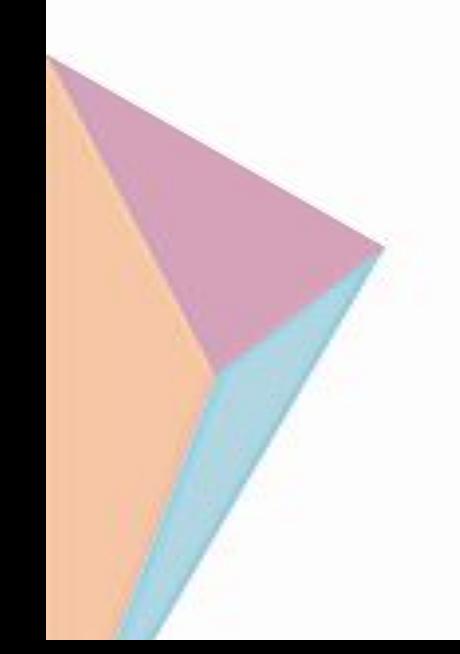

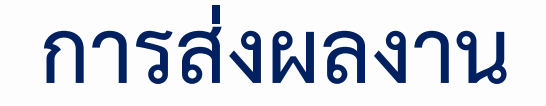

- 1. **แบบฟอร์มกรอกประวัติและผลงานพร้อมเอกสารแนบ** จำนวน 1 เล่ม ส่งมาที่ สภาพนักงานมหาวิทยาลัยพะเยา
- **2. ส่งไฟล์เอกสารออนไลน์** โดยมีเอกสารที่ต้องแนบส่ง ดังนี้ **1) แบบฟอร์มกรอกประวัติและผลงาน** (ไฟล์.PDF พร้อมลายเซ็น) **2) หลักฐาน/เอกสารแนบ** (ไฟล์ .PDF) หากแนบเอกสาร ไม่ครบตามที่ระบุไว้ในแบบฟอร์มกรอกประวัติและ ผลงาน อาจถูกตัดคะแนนในหัวข้อนั้น ทั้งนี้ ขึ้นอยู่กับดุลยพินิจของคณะกรรมการ

### **SCAN QR CODE ส่งผลงานตามประเภทรางวัล**

#### **บุคลากรสายบริหาร**

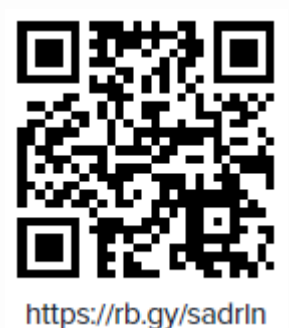

**รองอธิการบดี / คณบดี/ หรือเทียบเท่า** 

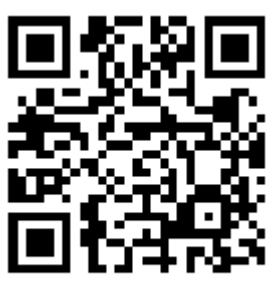

https://rb.gy/e5mpba

**ประธานหลักสูตร** 

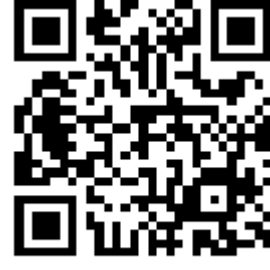

**ผู้ช่วยอธิการบดี/รองคณบดี/รอง หัวหน้าส่วนงาน / ผู้อ านวยการกอง / ผู้ช่วยคณบดี** 

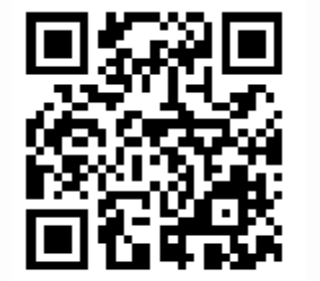

https://rb.gy/17t1ct

**หัวหน้าส านักงาน/หัวหน้างาน** 

https://rb.gy/7eedxw

### **SCAN QR CODE ส่งผลงานตามประเภทรางวัล**

### **บุคลากรสายวิชาการ**

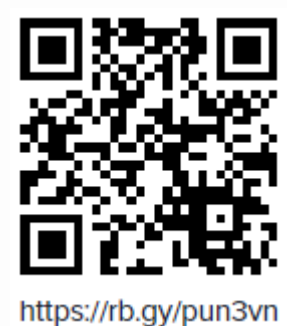

**สาขาวิทยาศาสตร์เทคโนโลยี สาขาวิทยาศาสตร์สุขภาพ** 

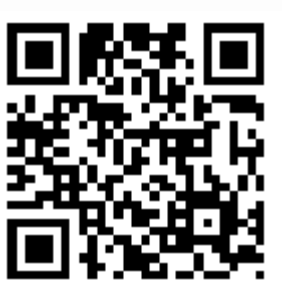

https://rb.gy/ihtw0e

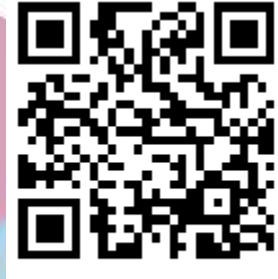

https://rb.gy/tqhzwf

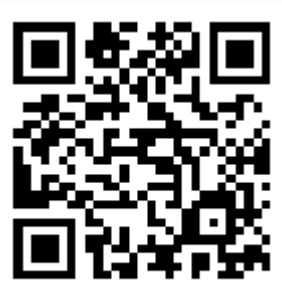

https://rb.gy/0v6gzm

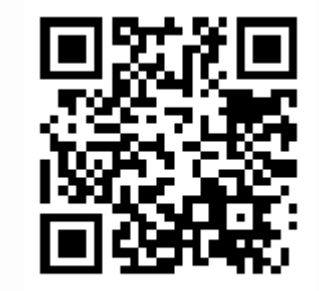

**สาขารับใช้สังคม** 

https://rb.gy/94I5bk

**สาขาสังคมศาสตร์ สาขามนุษยศาสตร์และสาขาศิลปกรรมศาสตร์** 

### **SCAN QR CODE ส่งผลงานตามประเภทรางวัล**

**บุคลากรสายสนับสนุน**

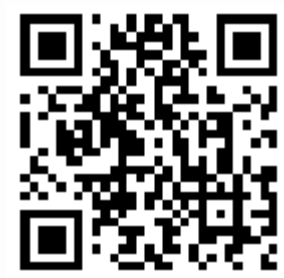

https://rb.gy/pzl0k2

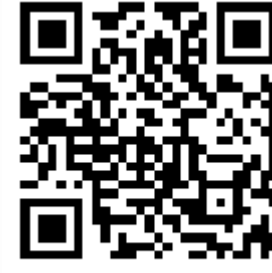

https://rb.gy/wgmem2

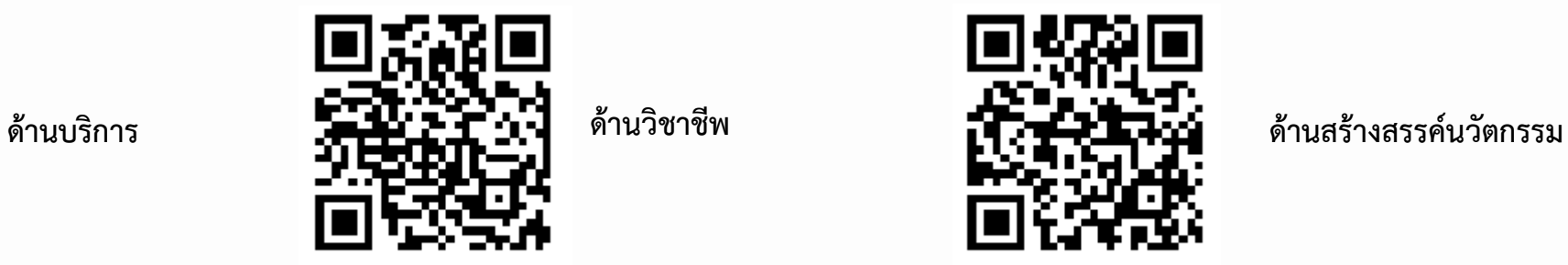

https://rb.gy/vh0wpo

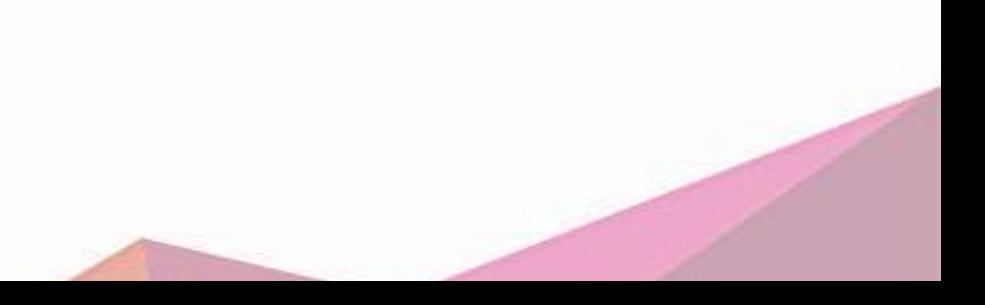

- **1. เมื่อสแกน QR Code แล้ว ท าการลงชื่อเข้าใช้ Office 365**
- **2. ด าเนินการอัพโหลดไฟล์ข้อมูลโดยคลิกที่ปุ่ม เลือกไฟล์**

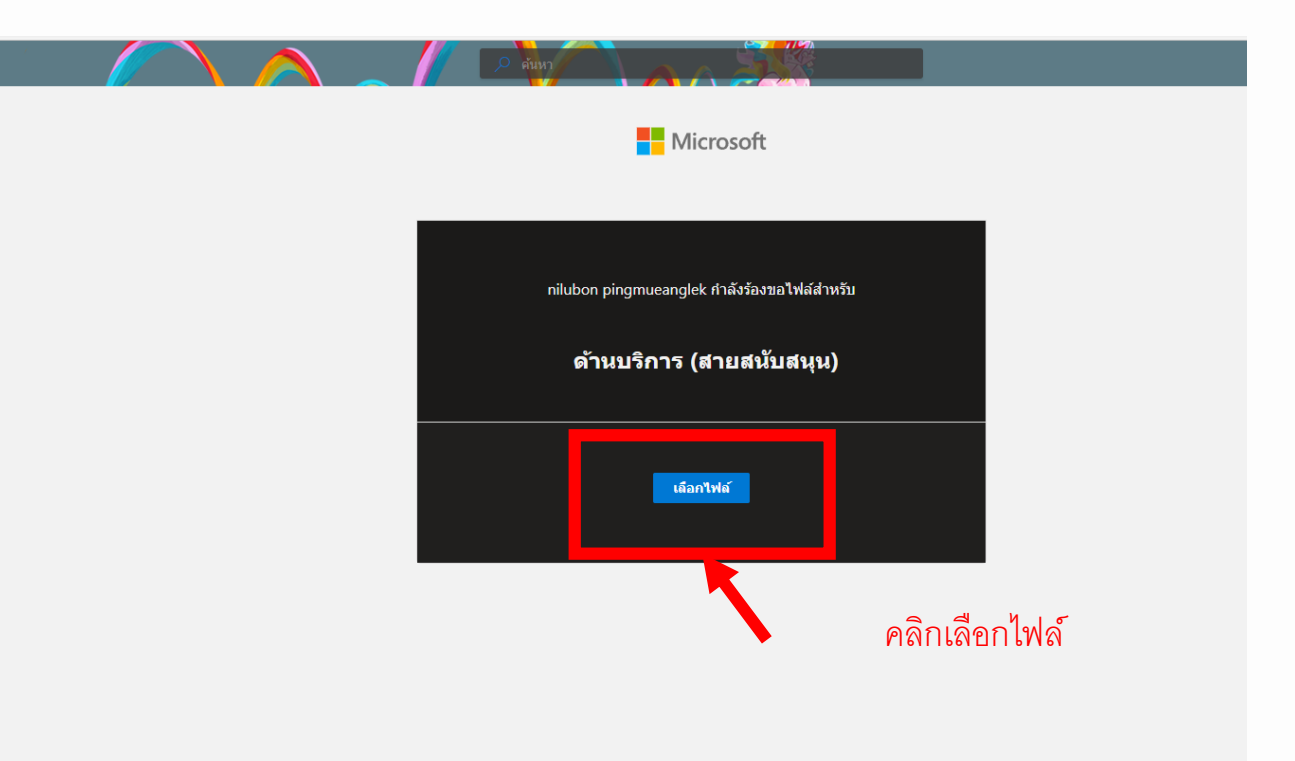

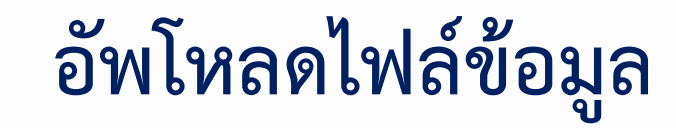

**3.เลือกไฟล์ที่ต้องการ 4.คลิกปุ่ม open**

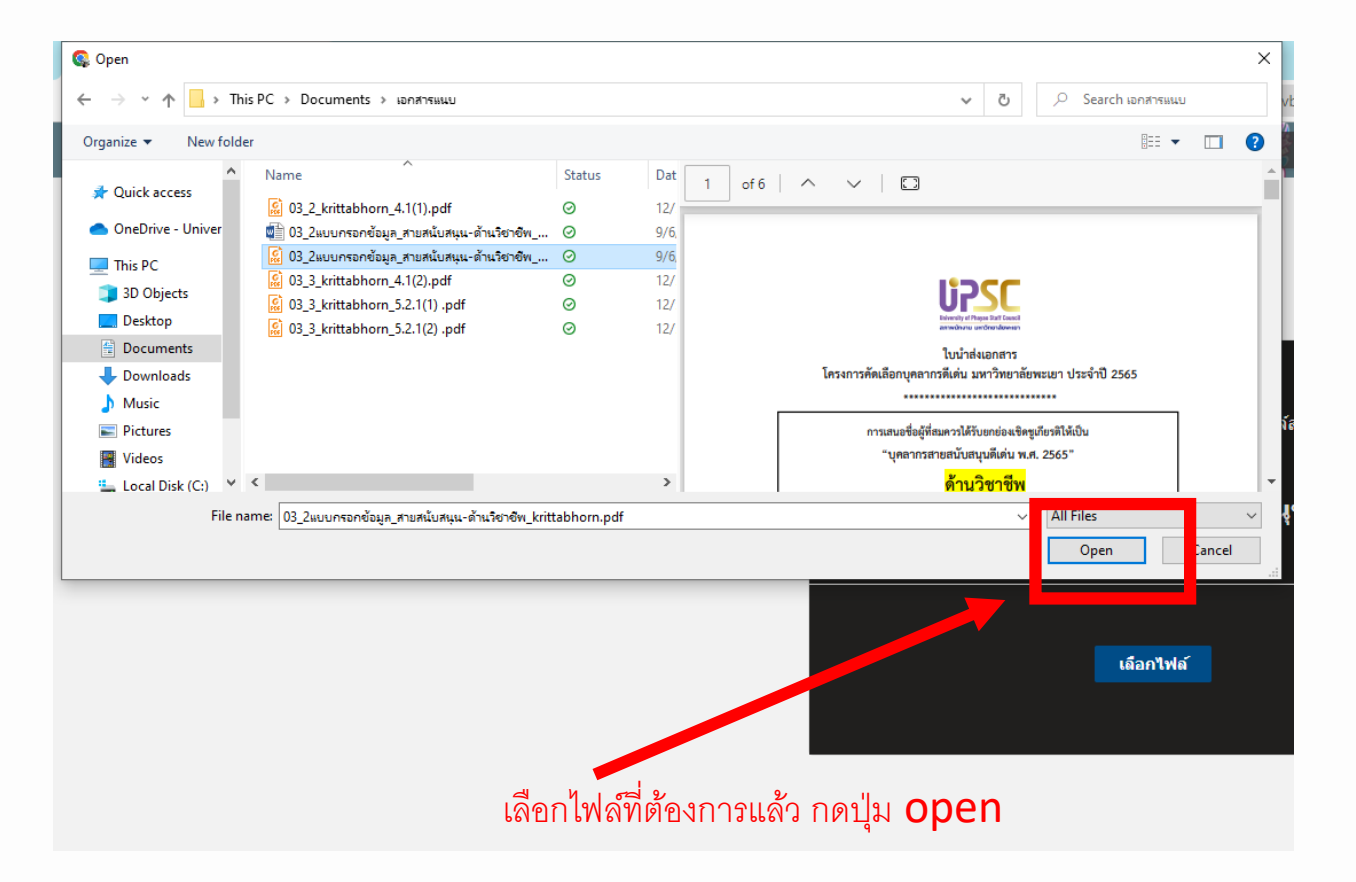

#### **5.หน้าจอจะแสดงรายการไฟล์ที่ต้องการอัพโหลด 6. ท าการเพิ่มไฟล์ โดยคลิกเพิ่มไฟล์เพิ่มเติม**

**\*\*หากเลือกไฟล์ผิด สามารถกดลบไฟล์โดย คลิกที่ เครื่องหมาย X ท้ายชื่อไฟล์**

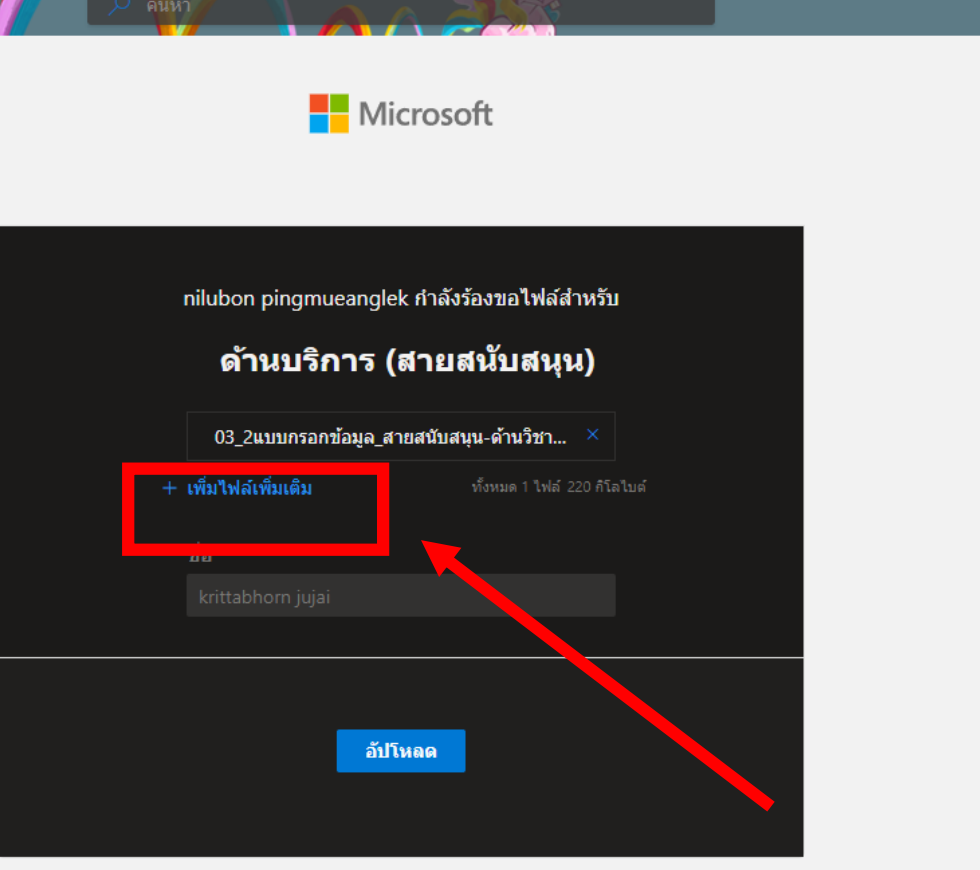

คลิกเลือกไฟล์

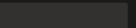

#### **สามารถอัพโหลดไฟล์ข้อมูลได้ทีละหลายๆไฟล์**

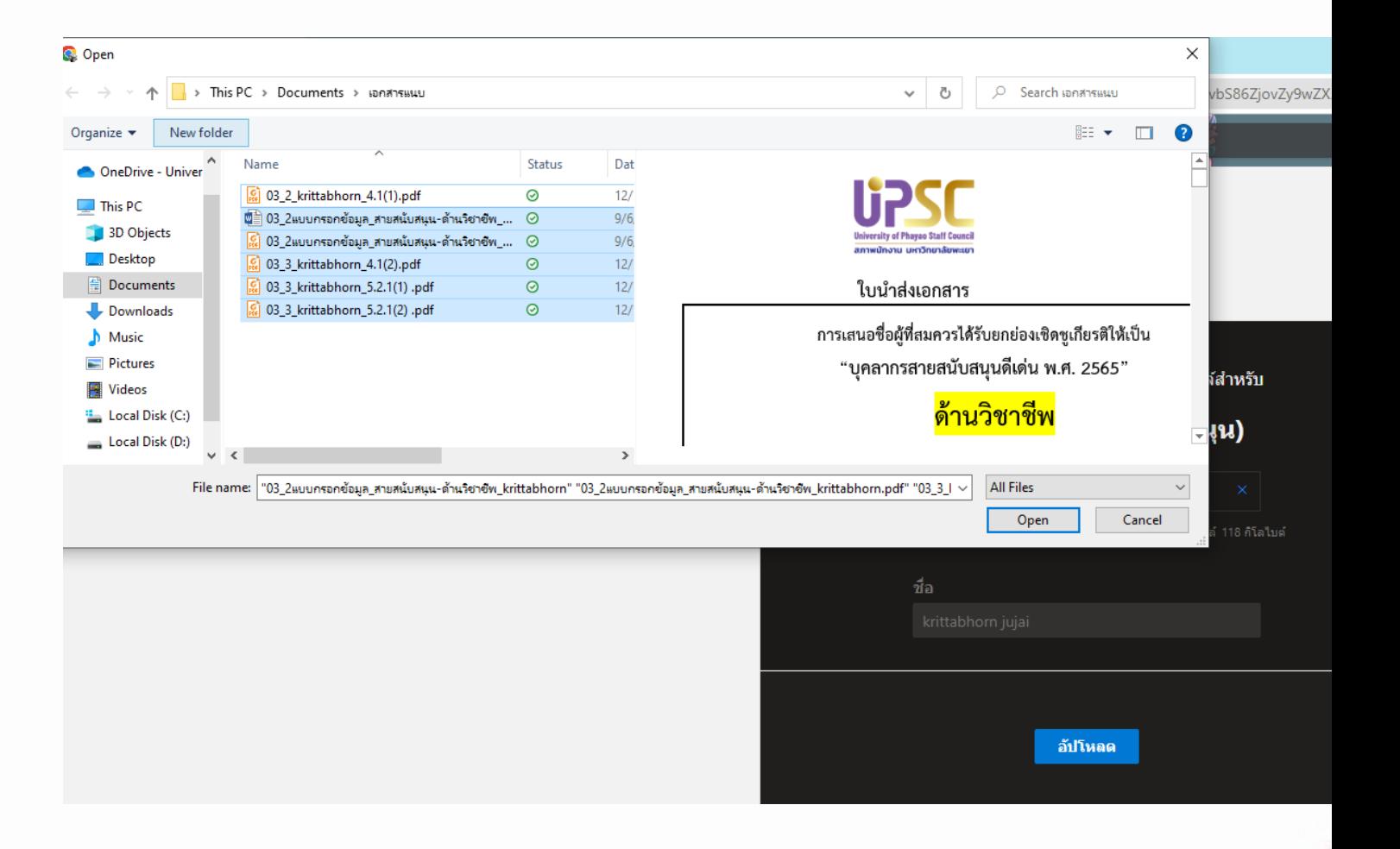

#### **7. เมื่อเพิ่มไฟล์เอกสารหลักฐาน ครบแล้ว ให้กดปุ่ม upload**

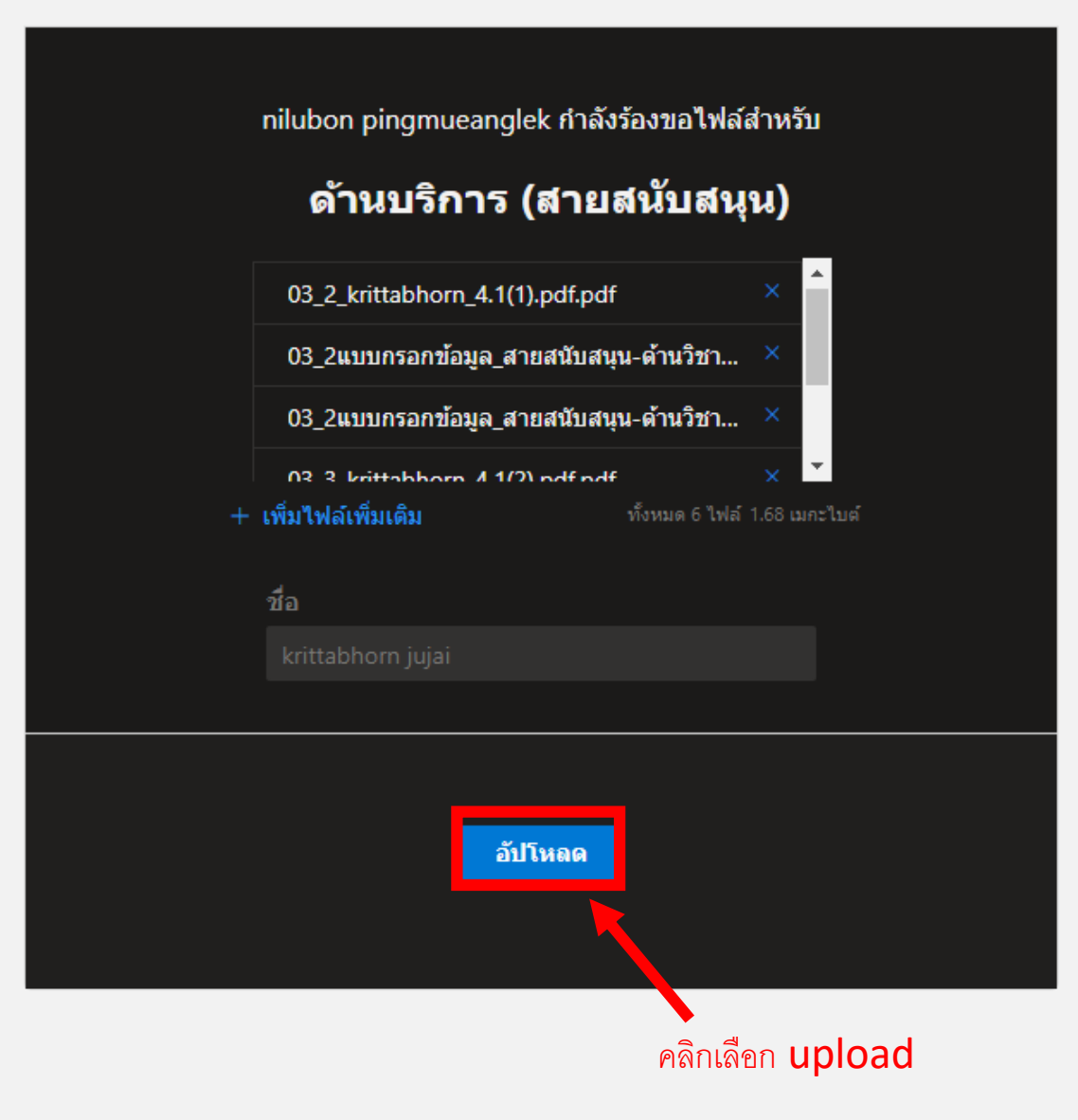

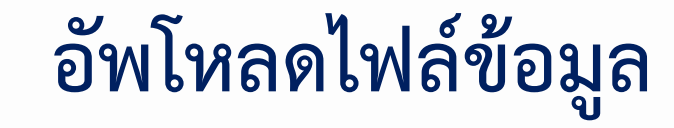

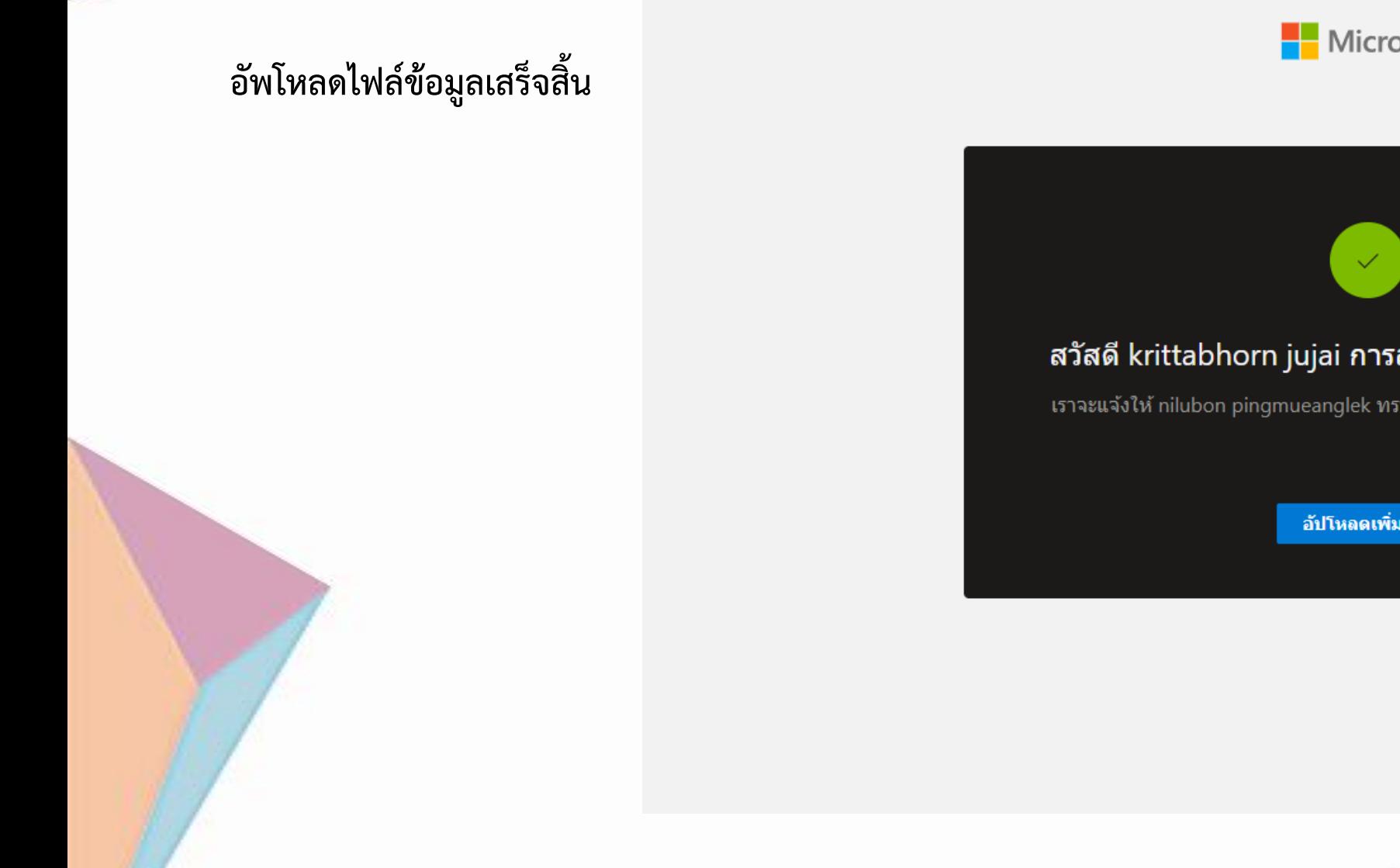

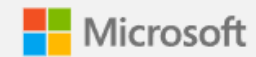

#### สวัสดี krittabhorn jujai การส่งของคุณเสร็จสมบูรณ์!

ี่ เราจะแจ้งให้ nilubon pingmueanglek ทราบว่า คุณอัปโหลดไฟล์แล้ว

อัปโหลดเพิ่มเติม